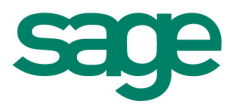

# Prise en main Apimécanique Automobile

#### **Composition du logiciel**

Votre logiciel est composé d'un boîtier de rangement comprenant :

- Le disque sur lequel est enregistré le programme.
- Un guide de prise en main
- La documentation électronique, présente sur le disque.

#### **Propriété & Usage**

Tout usage, représentation ou reproduction intégral ou partiel, fait sans le consentement de Sage est illicite (Loi du 11 Mars 1957 - Loi du 3 Juillet 1985). Ils constitueraient une contrefaçon sanctionnée par les articles 425 et suivants du Code Pénal.

Tous droits réservés dans tous pays.

Logiciel original développé par Sage.

Documentation Sage.

Toute utilisation, à quelque titre que ce soit, non autorisée dans le cadre de la convention de licence, est strictement interdite sous peine de sanctions pénales (Loi du 3 Juillet 1985, Art. 46).

#### **Conformité & Mise en garde**

Compte tenu des contraintes inhérentes à la présentation sous forme de manuel électronique, les spécifications visées dans la présente documentation constituent une illustration aussi proche que possible des spécifications.

Il appartient au client, parallèlement à la documentation, de mettre en œuvre le logiciel pour permettre de mesurer exactement l'adéquation de ses besoins aux fonctionnalités.

Il est important, pour une utilisation sûre et opérationnelle du logiciel, de lire préalablement la documentation.

#### **Evolution**

La documentation correspond à la version référencée. Entre deux versions, des mises à jour du logiciel peuvent être opérées sans modification de la documentation. Toutefois, un additif peut être joint à la documentation existante pour présenter les modifications et améliorations apportées à ces mises à jour.

#### **Marques**

Toutes les marques citées sont la propriété de leurs détenteurs respectifs.

SAGE SAS - Société par Actions Simplifiée au capital social de 500.000 euros Siège social : 10, rue Fructidor 75017 Paris - 313 966 129 R.C.S. Paris - Code APE 5829C

Sage est locataire-gérant des sociétés Ciel et Sage FDC.

## Table des matières

## 1er lancement de l'application

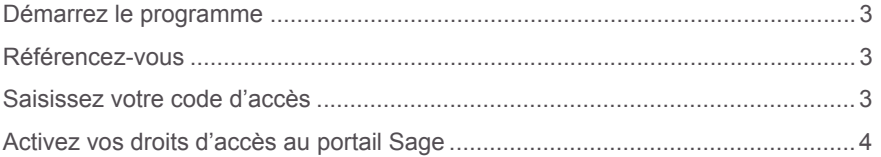

## **Automobile Standard**

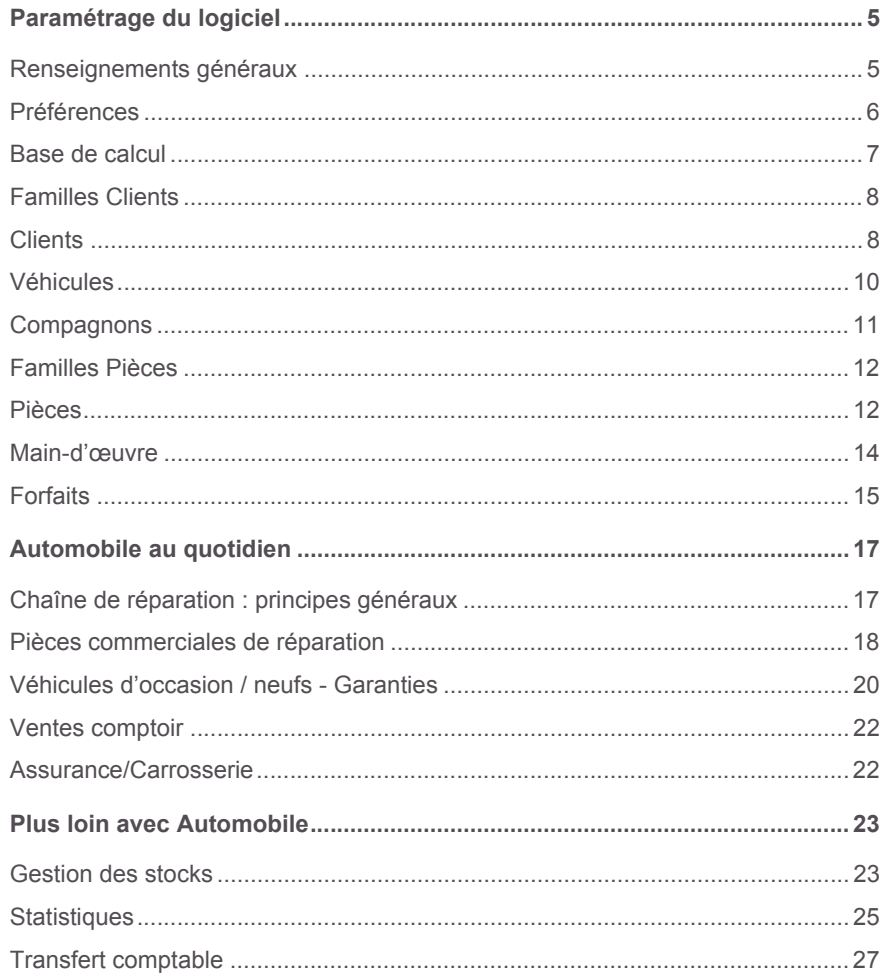

# <span id="page-3-0"></span>**1er lancement de l'application**

Après avoir installé votre logiciel, vous devez référencer votre logiciel et cette option vous est proposée dès le premier lancement de l'application.

#### <span id="page-3-1"></span>**Démarrez le programme**

- 1 . Cliquez sur le bouton [Démarrer] du bureau puis ouvrez le menu **Programmes**.
- 2 . Ouvrez le menu correspondant aux programmes Sage.
- 3 . Sélectionnez le raccourci du programme installé.

## <span id="page-3-2"></span>**Référencez-vous**

Le programme vous propose de vous référencer dès son lancement.

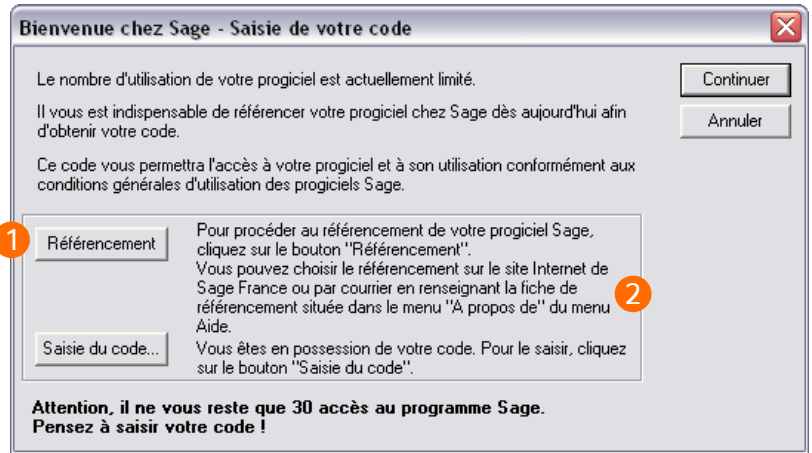

- $\overline{\mathbf{1}}$ Cliquez sur le bouton [Référencement].
	- Choisissez ensuite de vous référencer par internet ou par courrier.

*La procédure de référencement par courrier peut également être effectuée ultérieurement depuis la fonction «?» / A propos....*

## <span id="page-3-3"></span>**Saisissez votre code d'accès**

 $\overline{2}$ 

Le code d'accès vous est envoyé par Sage, dès réception de votre Bon de garantie par nos services.

Il permet un nombre d'accès illimité à votre application.

Clilquez sur le bouton [Saisie du code...] de la fenêtre «Bienvenue chez Sage» pour son enregistrement.

## <span id="page-4-0"></span>**Activez vos droits d'accès au portail Sage**

- 1 . Sélectionnez la fonction *«?» / Bienvenue chez Sage*.
- 2 . Cliquez sur Clients, puis saisissez vos identifiants.

Vos e-services sont alors accessibles dans le menu *«?» / Bienvenue chez Sage.*

# <span id="page-5-0"></span>**Automobile Standard**

Une seule solution, mais deux logiciels différents pour vous aider à gérer chaque aspect de votre métier... Utilisez chaque logiciel en fonction de l'activité envisagée :

- La réparation.
- Les ventes comptoir et la gestion du neuf et de l'occasion (module optionnel).

Bénéficiez du partage de données en temps réel entre les deux applications (clients, pièces, etc.).

## <span id="page-5-1"></span>**Paramétrage du logiciel**

A la création de votre dossier de travail, un assistant s'affiche et vous invite à saisir certains renseignements propres à votre entreprise (raison sociale, coordonnées, etc.), et à personnaliser le comportement du logiciel en fonction de vos besoins et habitudes de travail.

La sélection des options dans cet assistant n'est pas irréversible. Il est possible de la modifier en utilisant le menu Initialisation.

Lorsque le dossier est créé, il vous faut compléter le paramétrage de la société et du logiciel.

## <span id="page-5-2"></span>**Renseignements généraux**

*Menu Init./Renseignements généraux*

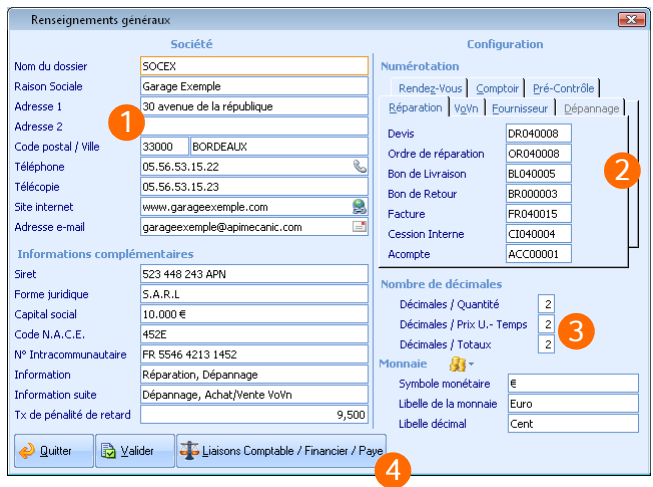

Complétez le profil de votre entreprise, ces informations seront notamment  $\overline{\mathbf{1}}$ utilisées dans les documents de réparation, d'achats et de ventes.

- $\overline{2}$ La zone **Numérotation** vous invite à définir la codification qui sera exploitée dans les chaînes de ventes et d'achats de chaque module lié à Automobile. Veillez à affecter à chaque chaîne une codification spécifique afin d'éviter les doublons une fois le transfert réalisé en comptabilité. Vous pouvez pour cela prendre exemple sur la codification utilisée dans la société exemple.
- 3 Concernant les décimales, adoptez le même réglage dans Automobile et en comptabilité. En effet, si ce réglage demeure modifiable à tout instant dans Automobile, vous ne pourrez pas le modifier en cours d'activité dans Comptabilité.
- Si vous utilisez **Comptabilité**, ou **Financier,** pensez à établir la liaison  $\boldsymbol{\mathcal{A}}$ avec ces logiciels. Cette liaison vous évitera notamment de ressaisir manuellement des écritures correspondant à des documents établis dans Automobile.

## <span id="page-6-0"></span>**Préférences**

#### *Menu Init. / Préférences*

Les réglages de préférences permettent de personnaliser le fonctionnement de votre logiciel afin d'obtenir des comportements répondant de manière optimale à vos besoins.

Pour plus d'ergonomie, le réglage des préférences s'effectue au sein d'une seule et même fenêtre.

Vous trouverez ci-dessous une liste (non-exhaustive) de groupes de préférences que nous vous encourageons à régler avant de débuter votre activité :

- *Préférences / Générales*
- *Préférences / Fichiers / Pièces / Générales*
- *Préférences / Fichiers / Pièces / Gestion des tarifs*
- *Préférences / Financier / Transfert Comptable*
- *Préférences / Interfaçages*

Afin de vous aider dans l'initialisation des préférences, chaque réglage fait l'objet d'un commentaire concis vous permettant d'en cerner précisément le rôle.

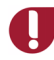

**N'hésitez pas à vous reporter à l'aide en ligne (touche F1) et à faire des essais sur le dossier exemple fourni avec le logiciel pour bien cerner le fonctionnement de chaque réglage.**

## <span id="page-7-0"></span>**Base de calcul**

#### *Menu Init. / Base de calcul*

Cette option permet de définir les règles et montants de tarification généraux qui seront exploitées par défaut en facturation et dans vos fiches de main-d'œuvre. Cette fiche définit un cadre général, ces valeurs demeurent modifiables dans les diverses fiches et pièces commerciales.

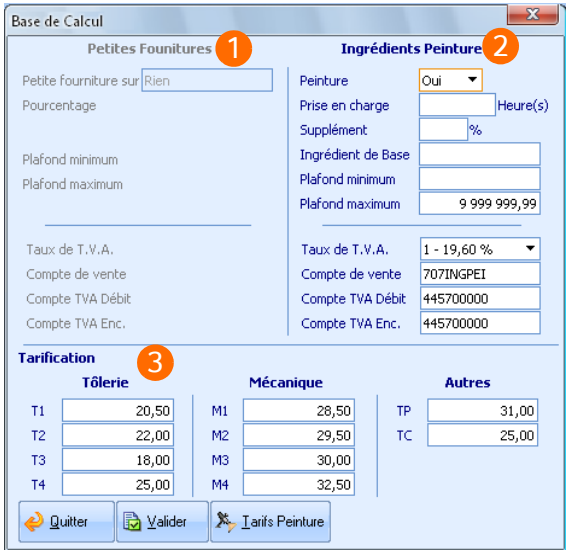

**Petites fournitures**: Grâce à cette zone, vous pouvez appliquer un pour-1 centage de majoration forfaitaire à la main-d'œuvre, aux pièces, ou aux deux, afin de tenir compte des petites fournitures consommées dans les réparations. Seules les pièces et la main-d'œuvre dont vous aurez coché l'option de gestion des petites fournitures seront soumises à cette majoration.

**Rappelons à toutes fins utiles que l'application des 2% forfaitaires pour le calcul des petites fournitures est interdite depuis février 1996. La zone Petites fournitures n'est proposée que si la préférence Gestion des petites fournitures est réglée à Oui** *(menu Init. / Préférences / Générales)***.**

**Ingrédients peinture** : Cette zone vous invite à préciser les valeurs par  $\overline{\mathbf{z}}$ défaut se rattachant aux travaux de peinture (montant de la main-d'œuvre peinture, temps de prise en charge, charge fixe à prendre en compte), TVA et comptes comptables associés à la facturation des ingrédients de peinture. Une fenêtre dédiée, accessible via le bouton **Tarifs Peintures**, vous permet quant à elle de préciser des tarifs par type de peinture.

**Tarification** : Définissez les tarifs horaires associés à chaque niveau de 3 technicité pour les travaux de tôlerie (T1 à T4), pour la mécanique (M1 à M4), pour les travaux de peinture (TP) et pour le traitement des corps creux (TC). Ces valeurs sont ensuite proposées dans les tarifs peintures et les tarifs d'assurance *(menu Init. / Carrossiers / Tarifs Cie assurance)*. Elles demeurent néanmoins modifiables dans chacune de ces fiches, sans incidence sur la base de calcul définie ici.

## <span id="page-8-0"></span>**Familles Clients**

#### *Menu Init. / Familles / Clients / Saisie*

1

Ces familles s'apparentent à des catégories dans lesquelles vous pouvez regrouper vos différents clients. Les familles de clients vous permettent de réaliser des regroupements, des filtres ou des classements et de fixer les valeurs par défaut que vous souhaitez appliquer dans les fiches **Clients** associées.

## <span id="page-8-1"></span>**Clients**

#### *Menu Fichiers / Clients*

Cette option permet de compléter l'ensemble des informations concernant vos clients. Elle est à ce titre essentielle dans la mise en œuvre de la chaîne des ventes de votre dossier.

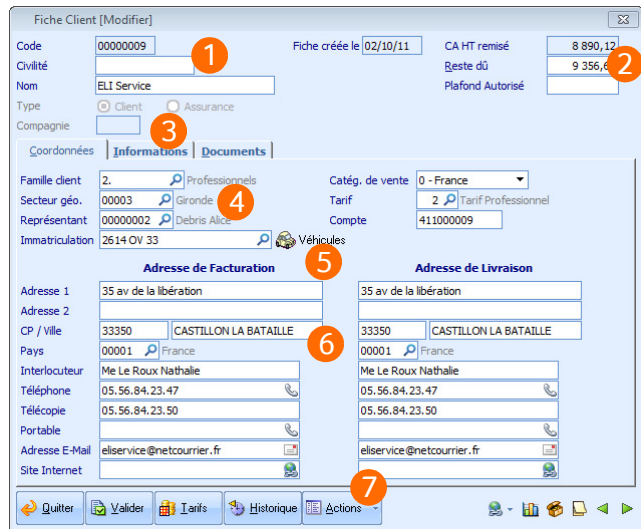

Identifiez le client dans cette zone, notez que le code n'est plus modifiable une fois la fiche validée.

- Indiquez le plafond d'en-cours maximum autorisé pour ce client. Le logiciel  $\overline{\mathbf{z}}$ pourra ainsi vous avertir si ce plafond est dépassé lorsque de nouveaux documents seront établis pour ce client. Les champs **CA HT Remisé** et **Reste dû** sont automatiquement mis à jour par les factures, les avoirs et les règlements du client. Vous suivez ainsi en temps réel le chiffre d'affaires du client.
- Sous l'onglet **Informations**, veillez notamment à préciser la périodicité de 3 facturation, les remises accordées ou encore le mode de règlement afin de faciliter les traitements financiers associés au client.
- Si vous rattachez le client à une **Famille de clients**, le logiciel vous invitera  $\boldsymbol{\Lambda}$ à appliquer automatiquement les critères de cette famille au client courant (type de tarif, frais de facturation, facturation sur relevés, etc.). Cette information, pas plus que le **Secteur géographique** ou **le représentant** ne sont indispensables à la validation de la fiche. Elle facilite cependant votre gestion quotidienne (éditions, statistiques, récupération automatique d'informations).
- 5. Gérez les véhicules associés au client. Dès qu'un véhicule est rattaché au client, son immatriculation apparaît, sous l'onglet **Coordonnées**, dans le champ prévu à cet effet.
- 6 Complétez la ou les adresses du client. Ces informations sont utilisées lors de la création des documents de réparations, de ventes et d'achats. Elles restent modifiables dans chacun de ces documents.
- Créez des pièces commerciales associées au client. Après un clic sur une  $\overline{ }$ des actions proposées, la pièce commerciale est automatiquement créée et affichée à l'écran. Elle est pré-renseignée avec les informations du client.

## <span id="page-10-0"></span>**Véhicules**

#### *Fichiers / Véhicules*

Cette option vous propose de gérer les véhicules du parc client, principalement exploités dans le cadre des réparations (devis, ordres de réparations, factures, etc.). Vous reporterez dans cette fiche la majorité des informations figurant sur la carte grise de chaque véhicule.

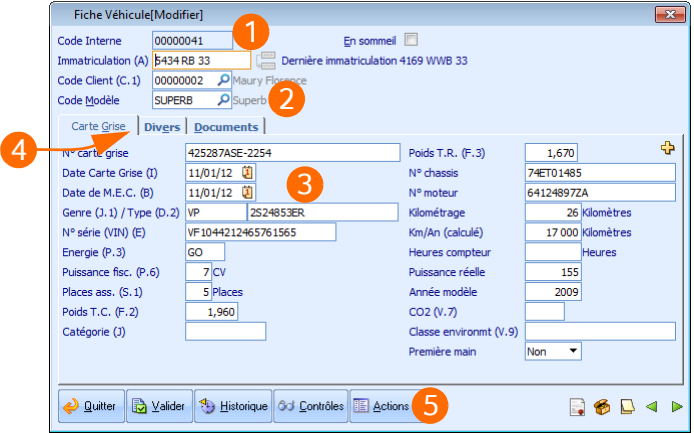

- 1 Un véhicule du parc client est caractérisé par une immatriculation, mais également par un code interne au logiciel. La traçabilité est ainsi assurée sur chaque véhicule, même en cas de changement d'immatriculation ou de propriétaire.
- $\overline{\mathbf{z}}$ Veillez à renseigner soigneusement le champ **Code Modèle** car il vous permet d'appliquer des temps spécifiques au véhicule lors de la facturation (si vous utilisez les temps barémés). Cette information est également utilisée dans les éditions, et à des fins de statistiques.
- 3 Comme indiqué précédemment, vous pourrez saisir dans cet onglet les informations portées sur la carte grise de chaque véhicule, ainsi que de nombreuses informations connues sur celui-ci. Notez par ailleurs que le kilométrage peut être mis à jour automatiquement sur la base des informations saisies dans les pièces commerciales. Le bouton **vous permet** d'accéder à un assistant vous facilitant la saisie des éléments de la carte grise.
- Précisez sous cet onglet **Divers** les propriétés de la carrosserie des véhi- $\blacktriangle$ cules.

Notez plus particulièrement l'importance du champ **Code peinture**. Ce dernier doit obligatoirement être complété si vous souhaitez utiliser la facturation d'ingrédients peinture. Le tarif de peinture appliqué dans les pièces commerciales est en effet déterminé d'après le choix réalisé ici.

Créez des pièces commerciales de réparation. Après un clic sur une des 5 actions proposées, la pièce commerciale est automatiquement créée et affichée à l'écran. Elle est pré-renseignée avec les informations du véhicule courant et du client qui lui est rattaché.

## <span id="page-11-0"></span>**Compagnons**

#### *Menu Fichiers / Compagnons*

Cette fiche vous permet de mémoriser les informations concernant vos ressources humaines : coordonnées, temps de travail et coûts horaires notamment.

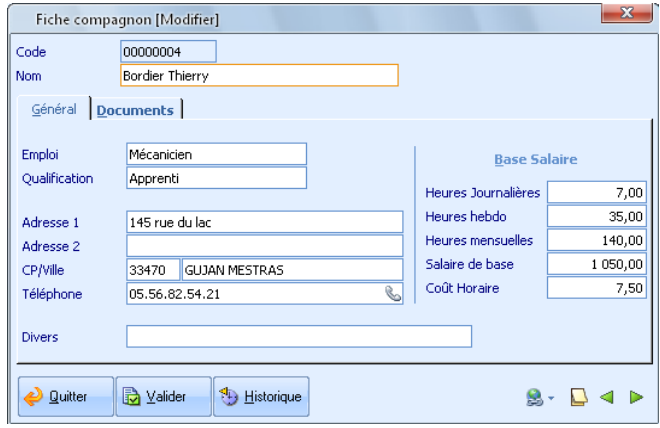

La création des compagnons n'est pas indispensable à la réalisation des devis et des factures, elle l'est néanmoins pour le suivi et l'analyse de la rentabilité par compagnon.

Vous pouvez en effet saisir dans les documents les temps passés et les temps facturés du compagnon sur chaque tâche.

Ce suivi pourra être réalisé automatiquement grâce au module **Pointeuse**. Cette fonctionnalité vous permet de disposer d'analyses très précises de l'activité de chaque compagnon, évaluer au mieux la rentabilité de chacun et éviter toute surréservation de personnel qualifié.

## <span id="page-12-0"></span>**Familles Pièces**

#### *Menu Init. / Familles / Pièces*

Cette option permet d'organiser votre catalogue en catégories dans lesquelles vous regroupez vos différentes pièces.

Les familles vous permettent de réaliser des regroupements, des filtres ou des classements et de fixer les valeurs par défaut que vous souhaitez appliquer aux pièces associées. Vous pouvez ainsi reproduire, dans la bibliothèque, le classement par famille que vous utilisez au quotidien dans vos ateliers.

#### <span id="page-12-1"></span>**Pièces**

#### *Menu Fichiers / Pièces*

La création des pièces vous permet de créer et de modifier l'ensemble des références que vous pourrez ensuite rappeler par leur code au sein de vos pièces commerciales clients et fournisseurs, ainsi que dans les mouvements de stocks. Cette étape est essentielle dans la mise en œuvre de la chaîne des ventes puisqu'elle optimise votre gestion quotidienne.

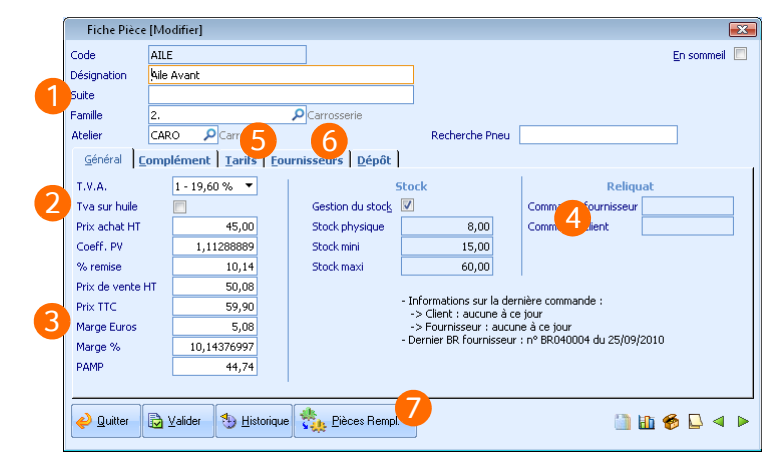

1 Identifiez la pièce en saisissant son code et son libellé (le code ne peut être modifié une fois la pièce validée).

Si vous rattachez la pièce à une famille, le logiciel vous invitera à appliquer automatiquement les critères de cette famille à la pièce en cours de modification (marge, stockage, etc.).

Le taux de TVA appliqué par défaut est défini via les préférences, mais  $\mathbf{z}$ reste bien sûr modifiable. Notez que le **prix d'achat** pourra être mis à jour automatiquement à la validation de vos documents d'achats et de vos entrées de stock.

 $\mathbf{R}$ Indiquez le coefficient, le prix de vente ou la marge souhaité.

*Si votre dossier gère le multi-tarif (voir ci-après), les prix appliqués dans les documents de vente seront issus de l'onglet Tarifs. Si vous ne gérez pas les tarifs, les prix appliqués dans les documents de ventes seront ceux des Prix de vente HT, ou Prix TTC de cet onglet Général. Personna*lisez les réglages des préférences associés à la gestion des tarifs afin d'obtenir le *fonctionnement souhaité.*

Si vous souhaitez avoir un suivi de stock de la pièce courante cochez la  $\boldsymbol{\Lambda}$ case **Gestion du stock**.

Vous pourrez ensuite suivre dans cette zone la disponibilité de la pièce, et ainsi anticiper les ruptures de stock.

5 Personnalisez sous l'onglet **Tarifs** les prix de vente associés à chaque type de tarif (particulier, professionnel, collectivités, etc.) ainsi que les exceptions tarifaires.

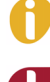

*Les Types de tarifs sont créés via le menu Init. / Types de tarifs.*

**Cet onglet n'est proposé que si la préférence Gestion multi-tarif (menu** *Init. / Préférences / Fichier / Pièces / Générales***) est réglée à Oui.**

- 6 Si vous vous approvisionnez auprès de plusieurs fournisseurs, précisez ici les prix d'achats pratiqués par chacun d'eux. Le prix d'achat spécifique à chaque fournisseur vous sera ainsi proposé dans vos documents d'achats.
- $\overline{7}$ Etroitement associée à la gestion des stocks, la notion de pièces de remplacement vous permet de gérer les cas de rupture sur une pièce donnée. Grâce au bouton dédié, rattachez à la pièce courante, des pièces susceptibles de remplir la même fonction. En saisie de pièces commerciales, ces pièces dites de remplacement, vous seront automatiquement proposées si vous ne disposez pas du stock suffisant pour la référence demandée.

## <span id="page-14-0"></span>**Main-d'œuvre**

*Menu Fichiers / Mains-d'œuvre*

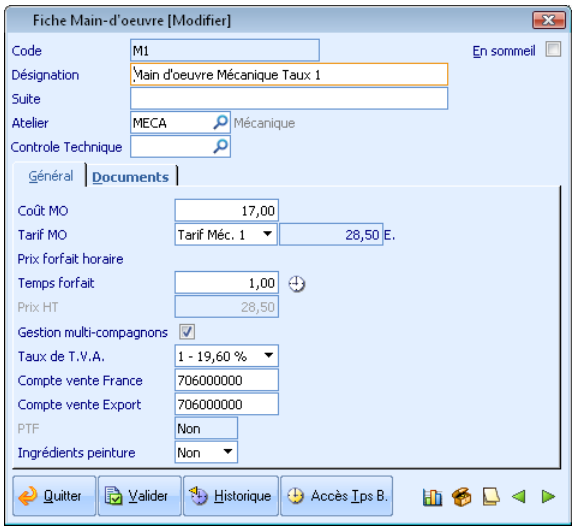

La main-d'œuvre fait référence à l'ensemble des domaines de compétences employés au sein de votre entreprise (par exemple dans les ateliers). La main-d'œuvre vous permet de facturer le temps passé par les compagnons dans les pièces commerciales. Ainsi, vous pourrez caractériser chaque main-d'œuvre par son degré de technicité et son tarif (prix unitaire).

Il convient de clairement distinguer une main-d'œuvre d'un compagnon. La maind'œuvre permet de facturer les tâches réalisées par les compagnons.

*Dans le cadre d'une réparation à venir, vous facturez l'utilisation de 2 heures de main-d'œuvre Mécanique Taux 2. À ce stade vous ne savez pas nécessairement quel compagnon sera disponible, ni celui que vous allez affecter à cette tâche.*

Les tarifs MO proposés par défaut sont ceux préalablement définis dans la base de calcul *(menu Init. / Base de calcul)*, ceux-ci ne sont pas modifiables au niveau de la fiche **Main-d'œuvre**. Si vous souhaitez créer une nouvelle main-d'œuvre et définir librement son tarif, réglez le champ **Tarif MO** à **Forfait**.

## <span id="page-15-0"></span>**Forfaits**

#### *Menu Fichiers / Forfaits*

Vous pouvez paramétrer un ensemble de prestations, pièces et mains-d'œuvre, à un prix forfaitaire, tout en laissant une très grande souplesse d'adaptation dans le changement des références et du temps passé. Vous pouvez notamment choisir de modifier ou non le prix de vente du forfait lors du changement de tarifs des éléments qui le composent.

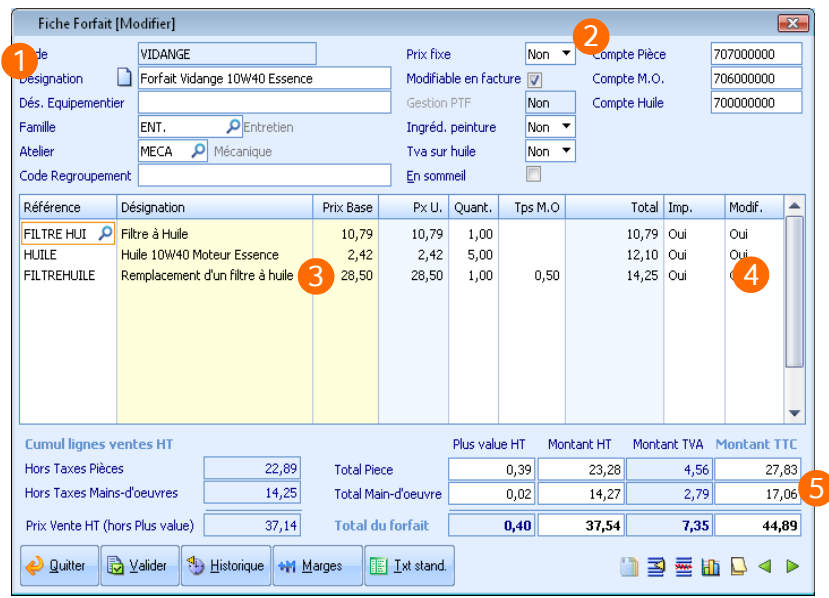

- 1 Identifiez le forfait en saisissant son code et son libellé. Cette désignation apparaîtra dans les différents documents : factures, ordres de réparations, devis, etc.
- $\overline{\mathbf{z}}$ Indiquez si vous désirez que votre forfait suive les variations de prix de vos pièces et mains-d'œuvre et si vous désirez fixer vous-même le tarif des composants du forfait.
- Ajoutez les codes correspondant aux pièces et à la main-d'œuvre qui com-3 posent le forfait. Ajustez ensuite les prix, les quantités et les temps de main-d'œuvre de chaque ligne du forfait courant.
- Précisez si la ligne sur laquelle vous êtes positionné est modifiable en fac- $\blacktriangle$ turation, devis, etc. Si vous avez coché la zone **modifiable en facture** dans l'en-tête du forfait, toutes les lignes seront alors automatiquement modifiables.

Déterminez enfin le montant total du forfait en agissant sur la plus value  $\overline{5}$ que vous souhaitez réaliser ou directement sur les totaux.

## <span id="page-17-0"></span>**Automobile au quotidien**

## <span id="page-17-1"></span>**Chaîne de réparation : principes généraux**

Les opérations inhérentes à la mise en place de la chaîne des ventes étant terminées, faisons connaissance avec les pièces commerciales liées aux réparations proposées par Automobile.

Ces pièces sont les suivantes :

- Devis
- Ordres de réparation (O.R.)
- Bons de livraison
- Bons de retour
- Factures (et avoirs)
- Cessions internes

Afin d'éviter toute ressaisie inutile, Automobile met à votre disposition des options d'intégration et de transfert de documents (pour importer les lignes d'un document dans un autre).

Vous pouvez ainsi créer une facture par transfert ou intégration de devis, transférer un devis en bon de livraison, en ordre de réparation ou en facture, créer un bon d'atelier à partir d'une cession interne, etc.

## <span id="page-18-0"></span>**Pièces commerciales de réparation**

#### *Menu Quotidien / Réparation*

L'interface de saisie est quasi identique à l'ensemble de ces pièces commerciales. Cette homogénéité de saisie vous assure une prise en main rapide et aisée du logiciel.

Nous détaillerons pour exemple une facture de réparation.

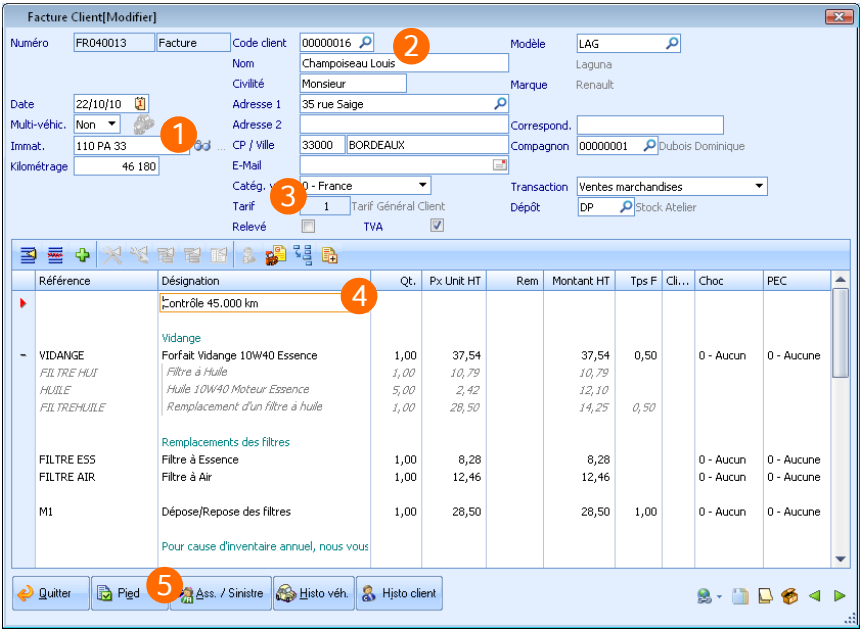

- Sélectionnez le véhicule faisant l'objet de la réparation. 1
- $\overline{\mathbf{z}}$ Le client associé au véhicule est alors automatiquement renseigné. Toutes les informations saisies dans sa fiche sont récupérées dans le document courant.
- le **Tarif** associé au client permet au logiciel d'appliquer dans le corps de la  $\mathbf{R}$ pièce commerciale, les tarifs correspondant précisément au client. Si un client bénéficie de tarifs réduits, le logiciel applique automatiquement la réduction aux pièces présentes dans la facture qui lui est destinée.
- La grille de saisie est conçue de manière à vous assurer une grande simpli-4 cité d'utilisation au quotidien. Elle vous donne accès à un très large choix de fonctionnalités ; leur inventaire détaillé dépasse le cadre de ce manuel. Citons cependant la possibilité d'insérer des pièces, des forfaits, des nomenclatures (via la touche **F4** ou la flèche **Depuis le champ Référence**), ou encore des sous-totaux, des remises ou des textes standards.

Outre les pièces, rappelons que vous pouvez tout aussi bien insérer des mains-d'œuvre.

*Un compagnon spécifique peut ainsi être rattaché à chaque ligne de maind'œuvre. De plus, notez que le logiciel permet de distinguer le nombre d'heures*  facturées, du nombre d'heures passées par les compagnons sur cette tâche *(accessible via l'icône ). Cette distinction vous aide à évaluer très précisément la rentabilité sur chaque tâche.*

5 Une fois le corps de la pièce commerciale renseigné, cliquez sur le bouton **Pied** afin de régler les conditions de paiement.

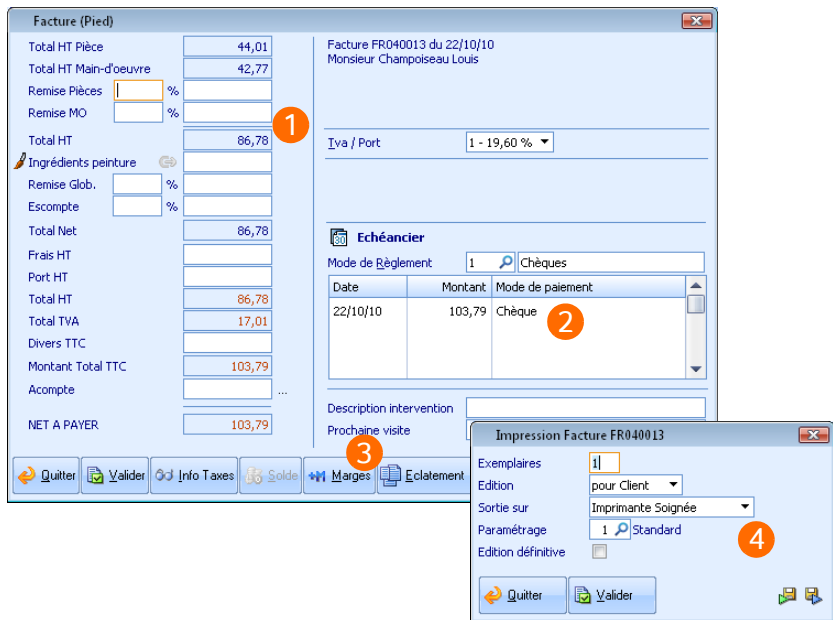

- 1 La partie gauche du pied vous permet de réaliser tous les aiustements nécessaires : **Remise Pièces** et/ou **Main d'œuvre**, **Remise Globale**, **Escompte**, **Frais de facturation** et **Acompte**.
- Le tableau des échéances de votre client sera automatiquement calculé  $\overline{2}$ sur la base du **Mode de règlement** sélectionné. Chaque échéance reste néanmoins modifiable individuellement (montant, date et mode de paiement).

*Les Modes de règlement sont personnalisables via le menu Init. Vous pouvez notamment choisir le nombre d'échéances et le ou les mode(s) de paiement associé(s) à chaque mode de règlement : règlement comptant en espèces, règlement en deux fois par chèque, etc.*

- Afin de faciliter vos traitements quotidiens de gestion, vous disposez d'un  $\mathbf{R}$ accès au détail de votre marge sur les pièces, la main-d'œuvre et sur l'ensemble de la pièce commerciale.
- Une fois validées, vos pièces commerciales sont naturellement éditables  $\overline{\mathbf{A}}$ sur le support de votre choix : **écran**, **imprimante**, **e-mail**, **fax**. Ces documents peuvent également être exportés au format **PDF**, vers le tableur **Microsoft Excel** ou vers un fichier texte (pour une récupération dans **Microsoft Word**, par exemple).

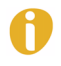

*L'apparence et le contenu de vos pièces commerciales sont personnalisables grâce au Paramétrage des éditions (menu Utilitaires).*

## <span id="page-20-0"></span>**Véhicules d'occasion / neufs - Garanties**

#### *Automobile Comptoir Vo\Vn / Menu Vo\Vn*

Ce module (disponible en option) permet une gestion pointue de votre parc de véhicules neufs et d'occasion, ainsi que des véhicules commandés. Il vous assiste dans les achats, les ventes, les reprises et les commandes de véhicules via un menu dédié.

Ce module permet également une analyse de votre coût de revient, un suivi des garanties et une analyse de l'activité de chaque représentant avec calcul du commissionnement sur les ventes de véhicules neufs et d'occasion.

La gestion des garanties permet le suivi des pièces sous garantie initiale ou suite à un remplacement par le constructeur ou le fabricant, ainsi qu'un suivi des garanties accordées sur les véhicules neufs et d'occasion.

Les véhicules neufs et d'occasion de votre parc peuvent être créés via le *menu Fichiers* ou directement depuis les pièces commerciales des chaînes des ventes ou des achats de véhicules (menu *Vo\Vn*).

La chaîne des ventes se compose des documents suivants :

- Devis
- **Commandes**
- Bons de livraison
- Factures (et avoirs)

Le schéma ci-dessous illustre les possibilités de transfert de documents et de parcs de la chaîne des ventes des véhicules neufs ou d'occasion :

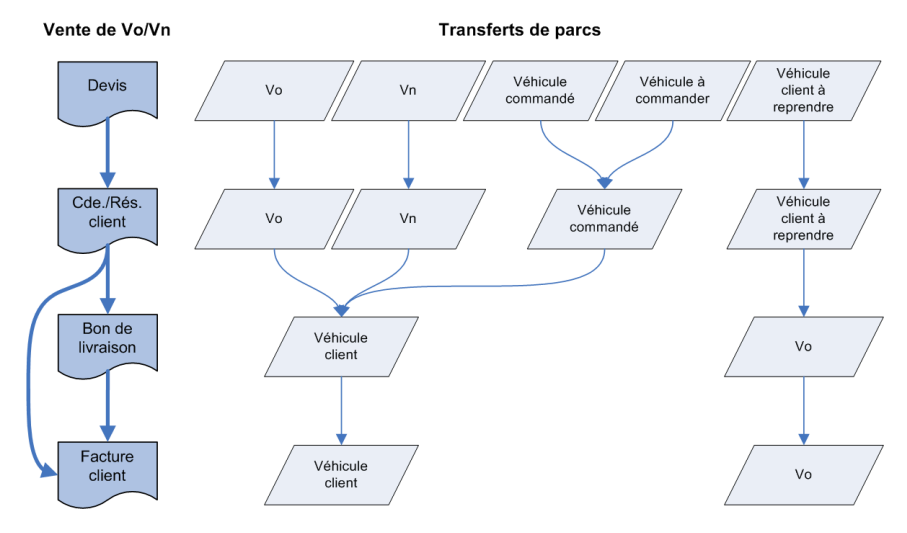

Les documents d'achats proposés sont les suivants :

- Commandes
- Bons de livraison
- Factures

Le schéma ci-dessous illustre les principes de transferts de document et de création de véhicules neufs ou d'occasion sur la chaîne des achats :

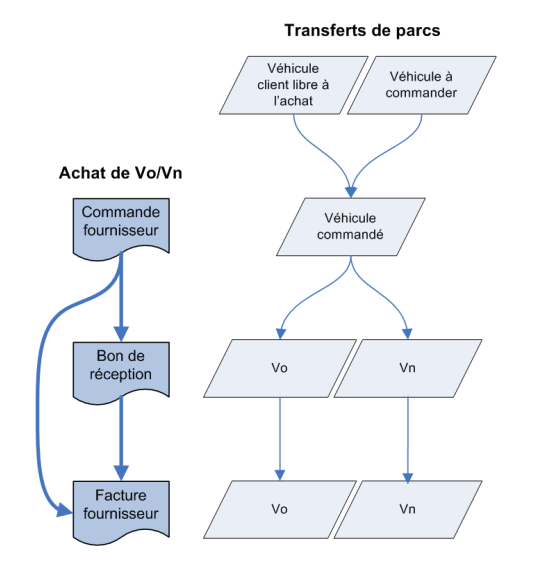

Afin de faciliter votre prise en main du logiciel, sachez que ces pièces commerciales sont très similaires à celles de la chaîne des réparations.

#### <span id="page-22-0"></span>**Ventes comptoir**

#### *Automobile Comptoir Vo\Vn / Menu comptoir*

Ce module (disponible en option) d'Automobile prend en charge la gestion du point de vente de votre entreprise : boutique, station-service, vente de pièces détachées, etc. Matérialisé à l'écran par un *menu Comptoir*, ce module propose une chaîne des ventes complète en TTC : **Devis**, **Commandes**, **Bons de livraison** et **Factures**.

Notez que ces pièces commerciales peuvent être transférées en commandes fournisseurs afin d'assurer vos approvisionnements et ainsi reconstituer automatiquement votre stock.

Si vous avez également fait l'acquisition du logiciel Caisse Sage Apimécanique vous pourrez gérer ces transactions via un terminal de caisse (ou un ordinateur standard utilisé comme caisse).

## <span id="page-22-1"></span>**Assurance/Carrosserie**

Ce module (disponible en option) transversal à Automobile propose diverses options vous permettant de gérer les tarifs des compagnies d'assurance, les assureurs, les sinistres avec franchise et analyse des chocs. Outre ses options d'initialisation *(menu Init. / Carrossiers)*, ce module est également matérialisé par l'option **Assurance/Sinistre** des pièces commerciales de réparation.

In fine, ce module vous permet de gérer très précisément la facturation de vos clients en fonction des prises en charge de leurs assurances respectives. Vous pouvez intégrer à cette occasion les montants de franchises, les coefficients de vétusté, les circonstances des sinistres, les visites des experts, etc.

## <span id="page-23-0"></span>**Plus loin avec Automobile**

## <span id="page-23-1"></span>**Gestion des stocks**

#### *Menu Stocks*

Ce module d'Automobile ne nécessite aucune opération de mise en œuvre à proprement parler.

Toute pièce est par défaut gérée en stock. Si vous souhaitez qu'une pièce ne soit pas gérée en stock, décochez l'option **Gestion du stock** dans l'onglet **Général** de sa fiche.

Chaque fois que vous exploitez vos pièces, que ce soit sur la chaîne des ventes ou sur celle des achats, les stocks sont mouvementés en conséquence, sans aucune intervention de votre part (stock physique, stock théorique, et reliquats clients et fournisseurs).

Le logiciel gère parfaitement les **ruptures de stocks**. Une fenêtre vous offre d'ailleurs la possibilité d'utiliser un autre dépôt.

La fenêtre signalant une rupture de stock se présente telle que figurée ci-dessous :

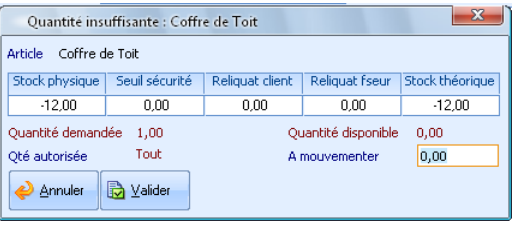

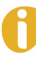

*Les conditions d'affichage de cette fenêtre peuvent être adaptées à vos besoins à l'aide des préférences (menu Init. / Préférences / Fichiers / Pièces / Gestion du stock).*

#### *Menu Achats / Commandes automatiques*

Le logiciel facilite vos **réapprovisionnements** et limite les risques de rupture de stock en vous permettant de générer automatiquement des commandes auprès du fournisseur le moins cher ou avec le délai de livraison le plus court :

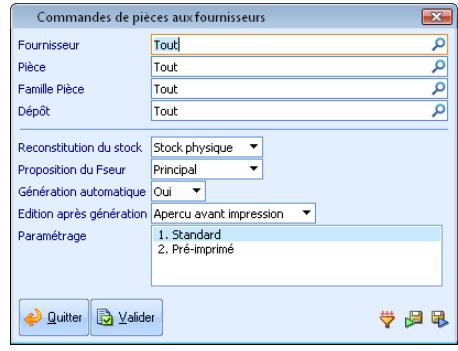

#### *Menu Stocks / Mouvements de stocks / Inventaire*

Automobile tient constamment à jour le compte du nombre de pièces que vous possédez en stock. Ce niveau de stock peut être contrôlé à tout moment par un inventaire.

Grâce au bouton  $\boxed{\Box \ \text{C}^{\text{iter}}}$ , vous pourrez créer un nouvel inventaire sur le dépôt de votre choix et sélectionner les pièces à inventorier.

La saisie de l'inventaire s'opère ensuite de façon totalement intuitive dans la fenêtre ci-dessous :

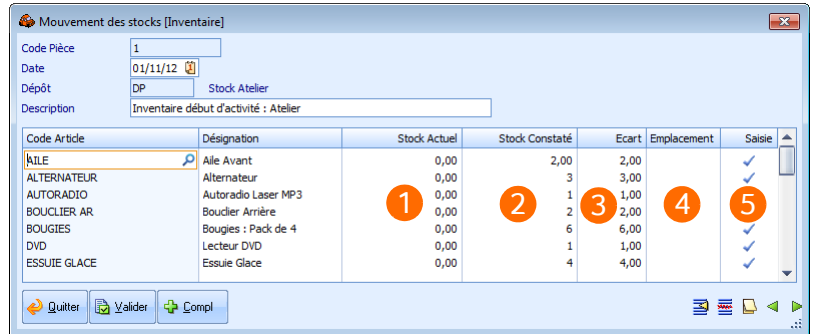

- Automobile affiche dans cette colonne le stock physique sur le dépôt fai-1 sant l'objet de l'inventaire.
- Saisissez dans la colonne **Stock constaté** la quantité comptée en stock  $\mathcal{P}$ pour chaque pièce.

- Le logiciel affiche dans cette colonne l'écart entre le stock actuel du logiciel  $\overline{3}$ et celui réellement compté en stock.
- $\blacktriangle$ Cette colonne indique l'emplacement physique de la pièce dans votre dépôt.
- 5 Cette colonne indique qu'une saisie d'inventaire a été réalisée.

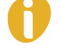

*A la validation de l'inventaire, le stock physique des* pièces *du dépôt est automatiquement ramené au niveau du stock saisi dans la colonne Stock constaté.*

## <span id="page-25-0"></span>**Statistiques**

#### *Menu Statistiques*

Automobile livre en standard un grand nombre d'états statistiques, comparatifs ou non. Ils exploitent, pour la plupart, les possibilités de l'édition dynamique.

Ce système d'édition dynamique vous permet de naviguer au sein de vos données et de les aborder sous l'angle de votre choix.

Vous bénéficiez ainsi de toutes les informations nécessaires à une prise de décision sûre, rapide et efficace.

L'ensemble de ces options est regroupé au sein du *menu Statistiques*.

Les fenêtres dédiées aux statistiques vous permettent de délimiter très simplement les plages d'analyses que vous souhaitez étudier :

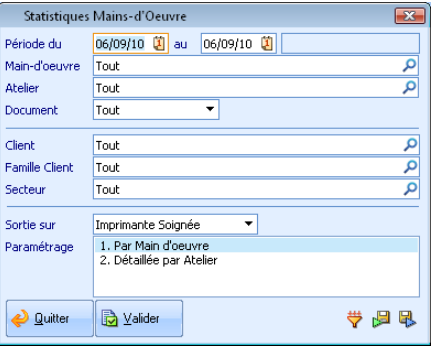

Dans le cas de l'édition dynamique, les statistiques peuvent être réorganisées en temps réel à l'écran afin de répondre instantanément aux critères de votre choix :

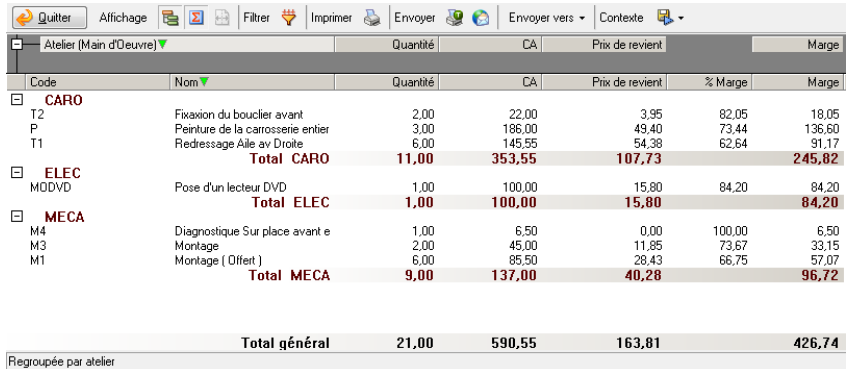

Des statistiques graphiques individuelles vous sont également proposées pour les principaux fichiers du logiciel : clients, pièces, mains-d'œuvre, représentants, fournisseurs.

Celles-ci sont accessibles via l'icône de des fiches correspondantes :

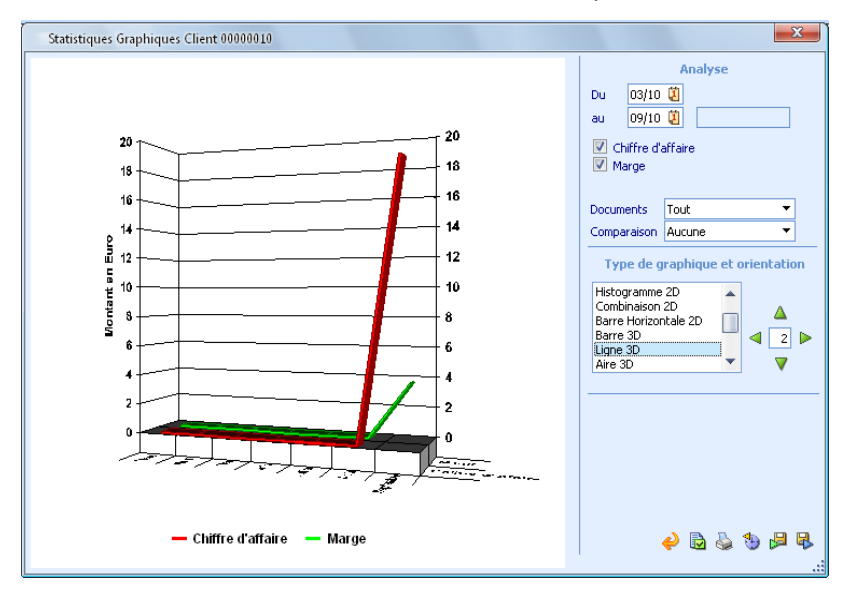

## <span id="page-27-0"></span>**Transfert comptable**

#### *Menu Financier / Transfert comptable*

Cette option permet de générer, sans ressaisie, les journaux d'achats et de ventes issus de vos pièces commerciales dans votre logiciel Comptabilité Apimécanique. Vous sélectionnerez à cette occasion la période à prendre en compte dans le transfert.

La fréquence de ce transfert dépend de l'organisation de votre entreprise. L'importation en comptabilité est réalisée à l'ouverture du dossier. Si votre dossier comptable est déjà ouvert, ouvrez-le à nouveau pour que l'import soit proposé.

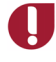

**Pour que le transfert comptable soit opérationnel, votre dossier Automobile doit être lié au dossier de Comptabilité Sage Apimécanique. La liaison avec ce dossier est réalisée via la fenêtre des Renseignements généraux.**

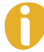

*Si vous n'êtes pas équipé de notre logiciel Comptabilité, sachez que vous pourrez tout de même exporter les écritures de vos journaux d'achats et de ventes dans un fichier au format texte, exploitable par la majorité des logiciels de comptabilité du marché.*